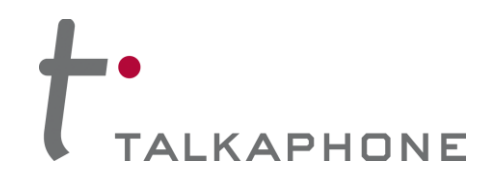

# **AVM-1 IP Video Attendant Station Configuration / Operation Manual**

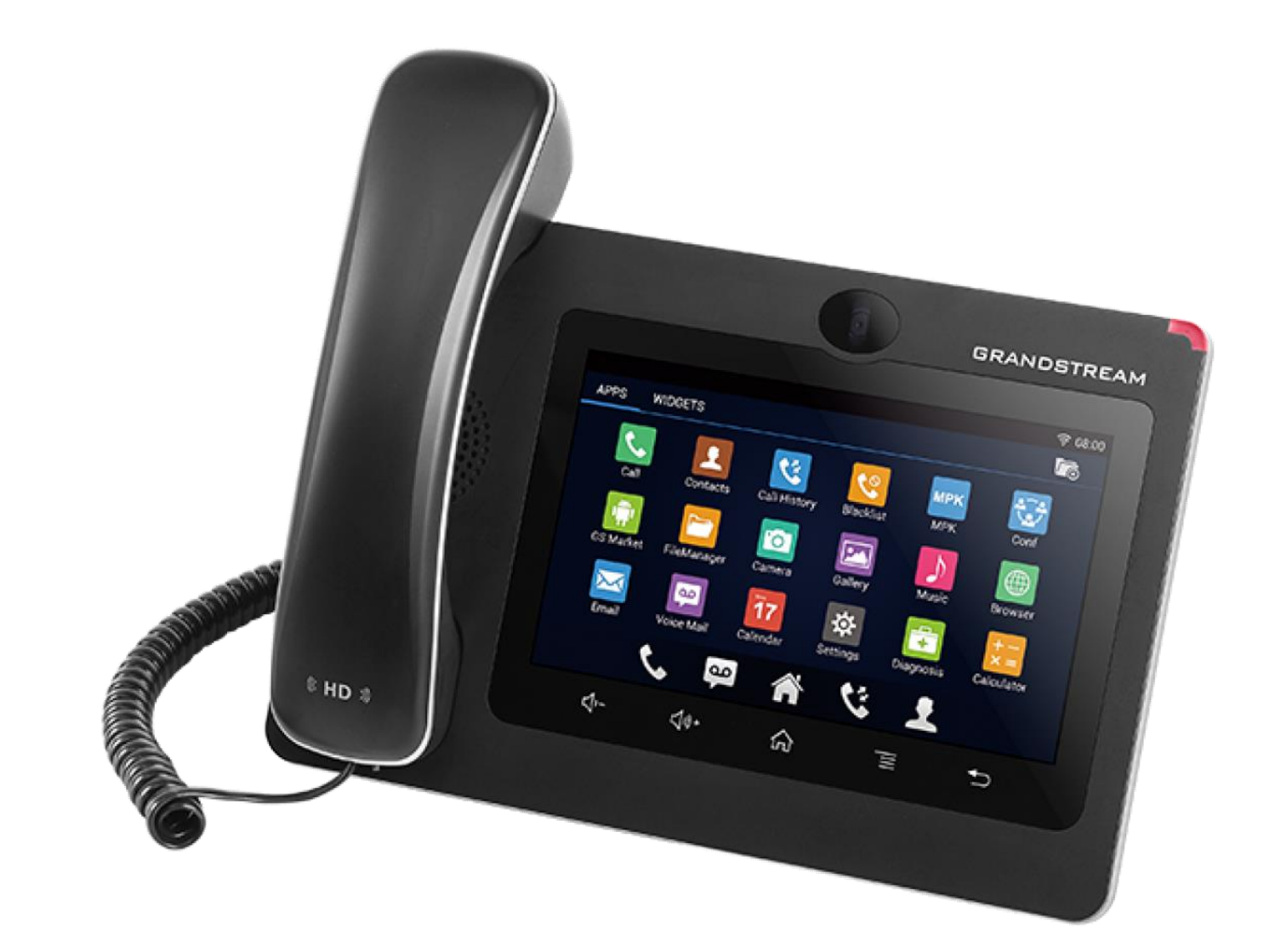

# **AVM-1 IP Video Attendant Station**

# **Configuration and Operation Manual**

# **v1.0.0**

Page **1** of **13** Rev. 10/5/2016

**Copyright 2016 Talk-A-Phone Co.** • 7530 North Natchez Avenue • Niles, Illinois 60714 • Phone 773.539.1100 • info@talkaphone.com • www.talkaphone.com.

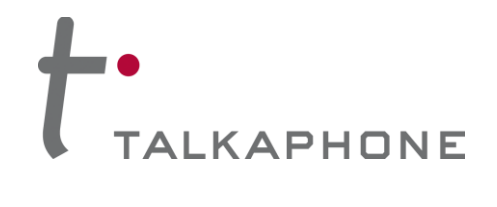

**Configuration / Operation Manual**

# **Contents**

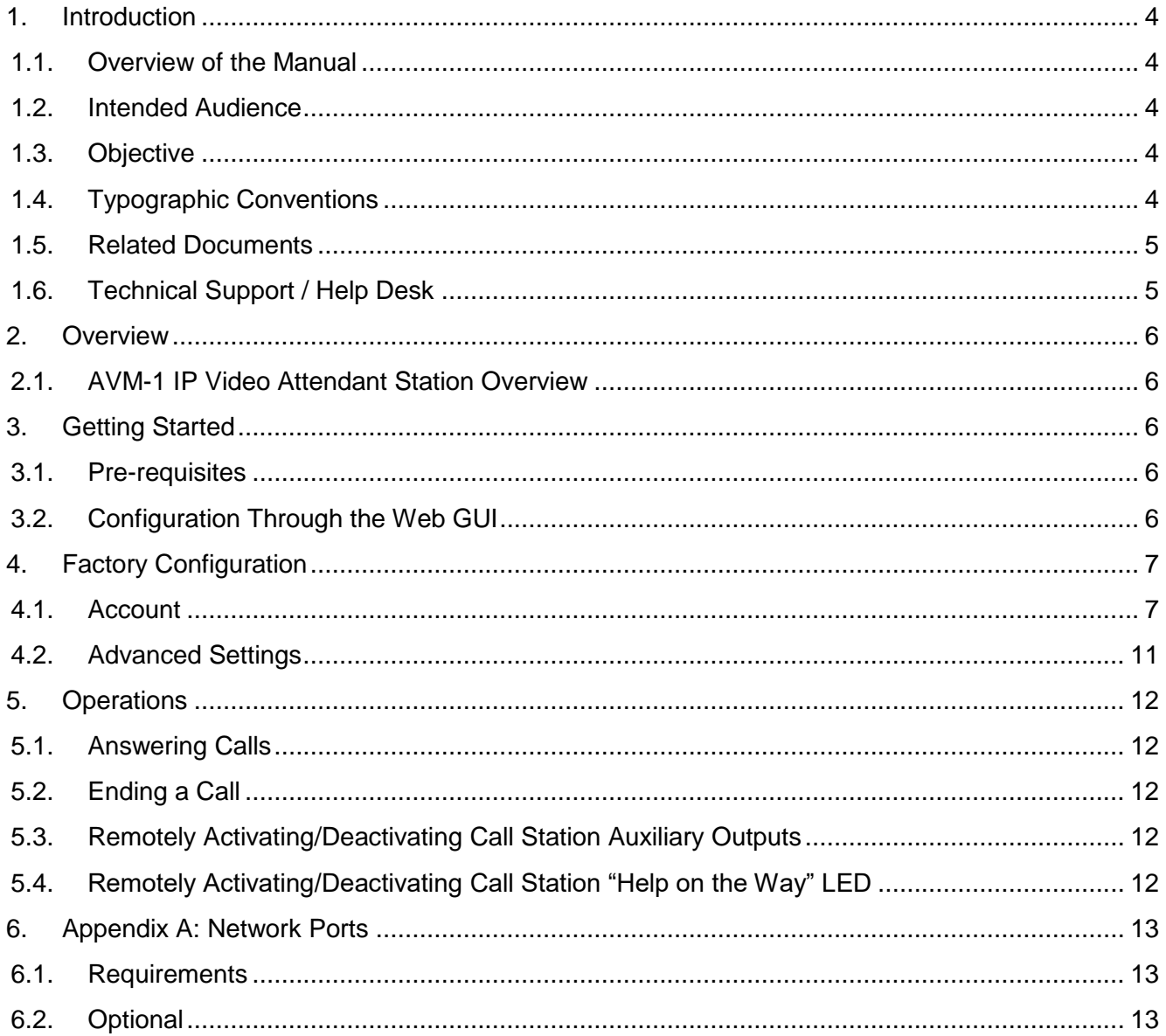

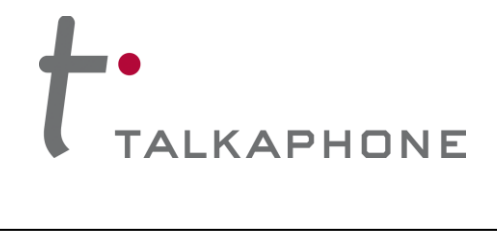

# **Acronyms and Abbreviations**

The following acronyms and abbreviations are commonly used throughout the document:

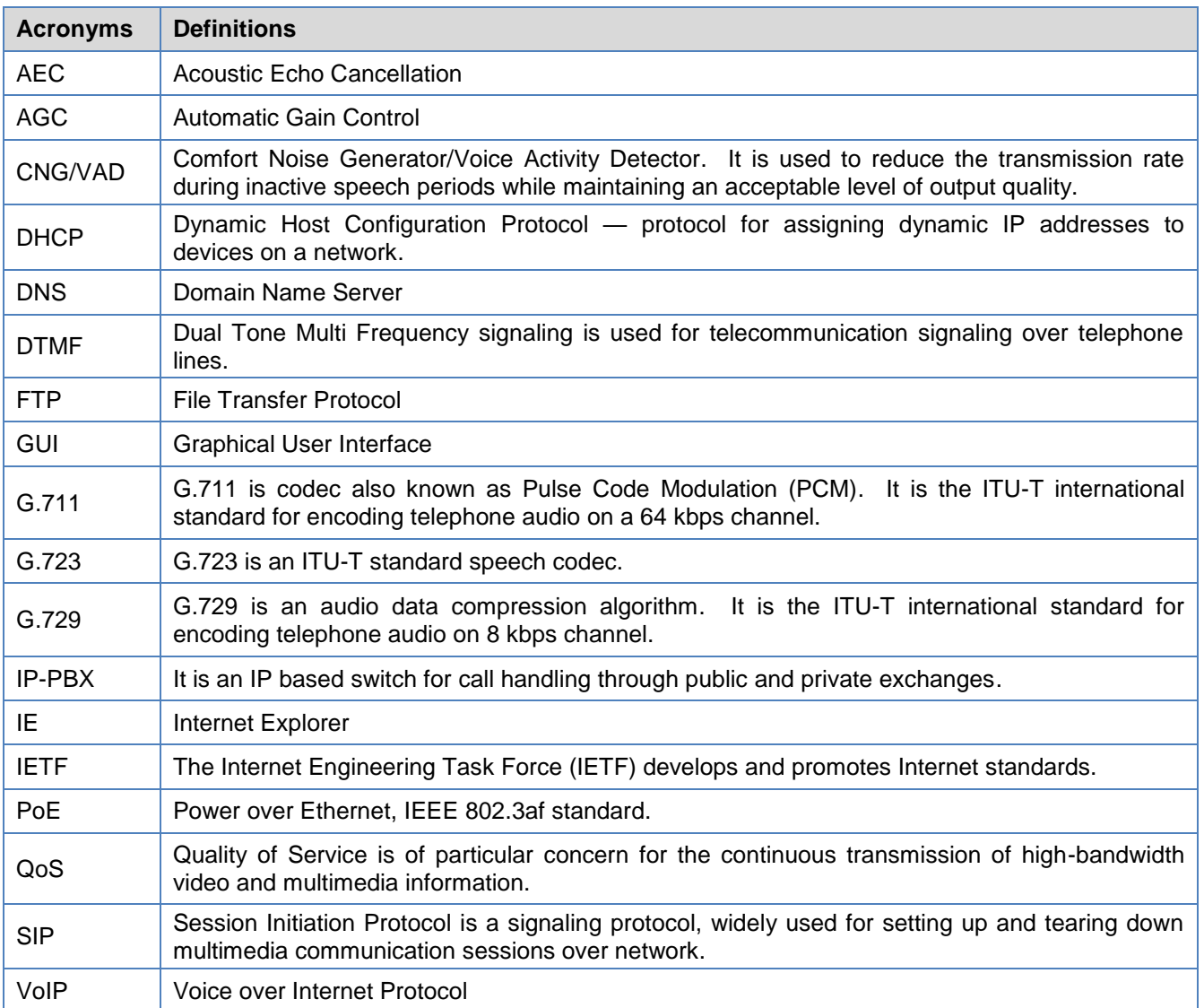

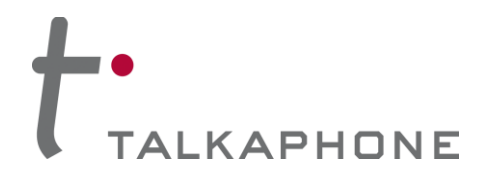

# **1. Introduction**

### **1.1. Overview of the Manual**

This manual provides detailed instructions for the configuration and operation of AVM-1 IP Video Attendant Station. It is recommended to read this instructional manual completely before performing any configuration.

### **1.2. Intended Audience**

This manual is targeted towards systems administrators, or any person who would configure and maintain AVM-1 IP Video Attendant Station. Fundamental knowledge in computer networking and Voice over Internet Protocol (VoIP) technologies is recommended for understanding this manual.

### **1.3. Objective**

This manual provides a detailed examination of the features included in AVM-1 IP Video Attendant Station. It guides an administrator through the configuration and optimization of phone features. While configuration of the AVM-1 IP Video Attendant Station is covered in detail, configuration of other peripheral VoIP network elements is beyond the scope of this document.

## **1.4. Typographic Conventions**

The following guidelines are used as typographic conventions in this user manual:

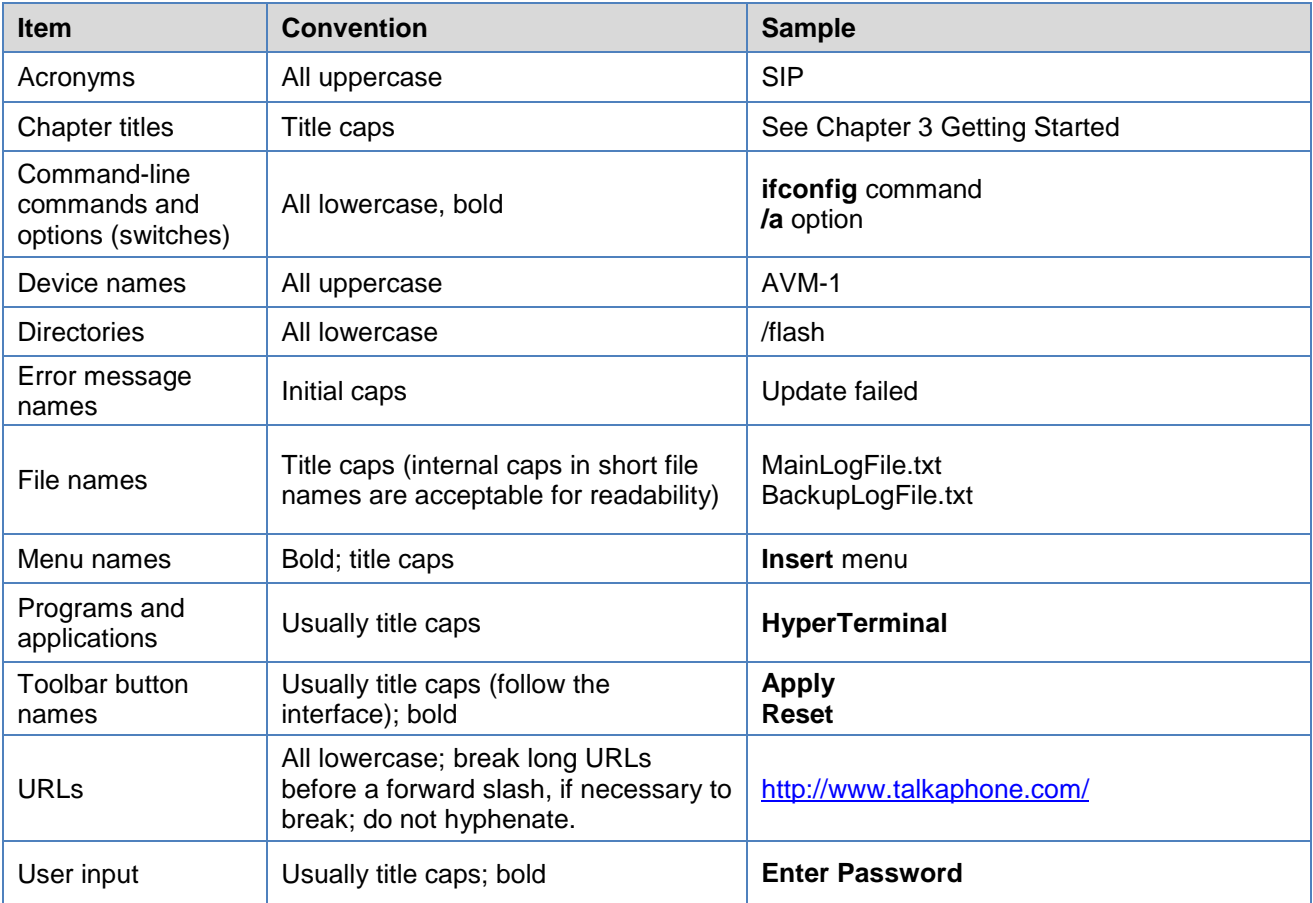

Page **4** of **13** Rev. 10/5/2016

**Copyright 2016 Talk-A-Phone Co.** • 7530 North Natchez Avenue • Niles, Illinois 60714 • Phone 773.539.1100 • info@talkaphone.com • www.talkaphone.com.

All prices and specifications are subject to change without notice. Talk-A-Phone, Talkaphone, Scream Alert, WEBS, and WEBS Contact are registered trademarks of Talk-A-Phone Co. All rights reserved. All other trademarks mentioned in this document or website are the property of their respective owners and does not imply or indicate any approval, endorsement,<br>sponsorship, or affiliation with such owners

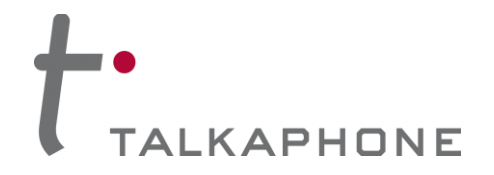

### **1.5. Related Documents**

VOIP-200 Series IP Call Station Configuration and Operation Manual: [http://talkaphone.com/wp-content/uploads/2015/03/VOIP-200\\_Manual\\_Rev\\_1\\_0\\_2\\_09032015.pdf](http://talkaphone.com/wp-content/uploads/2015/03/VOIP-200_Manual_Rev_1_0_2_09032015.pdf)

VOIP-500 Series IP Call Station Configuration and Operation Manual: http://talkaphone.com/wp-content/uploads/2012/08/VOIP-500 Manual Rev 3 0 2 07312012.pdf

VOIP-600 Series IP Call Station Configuration and Operation Manual: [http://talkaphone.com/wp-content/uploads/2014/09/VOIP-600\\_Manual\\_Rev\\_1\\_0\\_1\\_09172014.pdf](http://talkaphone.com/wp-content/uploads/2014/09/VOIP-600_Manual_Rev_1_0_1_09172014.pdf)

VOIP-500 Quick Installation Guide: [http://talkaphone.com/wp-content/uploads/2014/03/VOIP-](http://talkaphone.com/wp-content/uploads/2014/03/VOIP-500_Quick_Installation_Guide_Rev_2_0_0_02042014.pdf)[500\\_Quick\\_Installation\\_Guide\\_Rev\\_2\\_0\\_0\\_02042014.pdf](http://talkaphone.com/wp-content/uploads/2014/03/VOIP-500_Quick_Installation_Guide_Rev_2_0_0_02042014.pdf)

VOIP-600 Quick Installation Guide: [http://talkaphone.com/wp-content/uploads/2014/09/VOIP-](http://talkaphone.com/wp-content/uploads/2014/09/VOIP-600_Quick_Installation_Guide_Rev_1_0_09102014.pdf)[600\\_Quick\\_Installation\\_Guide\\_Rev\\_1\\_0\\_09102014.pdf](http://talkaphone.com/wp-content/uploads/2014/09/VOIP-600_Quick_Installation_Guide_Rev_1_0_09102014.pdf)

AVM-1 Quick Installation Guide: [http://www.grandstream.com/sites/default/files/Resources/gxv3275\\_QIG\\_0.pdf](http://www.grandstream.com/sites/default/files/Resources/gxv3275_QIG_0.pdf)

Grandstream Networks GXV3275 Administrator Guide: [http://www.grandstream.com/sites/default/files/Resources/gxv3275\\_administration\\_guide.pdf](http://www.grandstream.com/sites/default/files/Resources/gxv3275_administration_guide.pdf)

## **1.6. Technical Support / Help Desk**

For technical assistance beyond the scope of this document, contact your distributor or Talkaphone Technical Support for further information.

Talk-A-Phone Co.

7530 North Natchez Avenue

Niles, Illinois 60714

**Phone:** 773.539.1100

**Fax:** 773.539.1241

**Email:** [support@talkaphone.com](mailto:support@talkaphone.com)

**Web:** [www.talkaphone.com](http://www.talkaphone.com/)

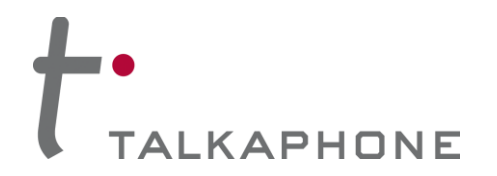

## **2. Overview**

### **2.1. AVM-1 IP Video Attendant Station Overview**

The AVM-1 is an IP Video Attendant Station that provides peer-to-peer (P2P-SIP) communication with Talkaphone's VOIP-200/VOIP-500/VOIP-600 Series IP Call Stations. The AVM-1 can also display video from VOIP-200/VOIP-500/VOIP-600 Series IP Call Stations equipped with a camera. Up to thirty (30) VOIP-200/VOIP-500/VOIP-600 Series IP Call Stations are supported by the AVM-1.

The AVM-1 is a SIP compliant telephony device (RFC 3261) and provides basic telephony features such as hold, transfer, call waiting, and call history.

As a result, the AVM-1 will also function as a SIP endpoint on a SIP-based Private Branch Exchange (PBX). Please note that the video functionality of the AVM-1 will not interoperate with a SIP-based PBX.

# **3. Getting Started**

### **3.1. Pre-requisites**

Prior to configuring a AVM-1 IP Video Attendant Station, ensure the unit is powered on and connected to the network. When powered on and connected to a network, the AVM-1 IP Video Attendant Station will display its IP address through the "Account" widget located on the home screen.

The AVM-1 can be configured from a computer with a Web browser such as Google Chrome, Microsoft Edge, Microsoft Internet Explorer, and Mozilla Firefox.

### **3.2. Configuration Through the Web GUI**

**1.** Ensure both the AVM-1 and your PC are connected to the Local Area Network or a direct connection with an Ethernet network cable via the PC port on the rear of the AVM-1.

The AVM-1 IP Video Attendant Station is pre-configured with the following login credentials:

**IP Address:** 192.168.1.200 **Username:** admin **Password:** admin

- **2.** Configure the IP address of your PC to be on the same subnet as the AVM-1. For example, 192.168.1.3
- **3.** Open a supported Web browser and direct it to the IP address of the AVM-1. The AVM-1 will prompt for authentication:

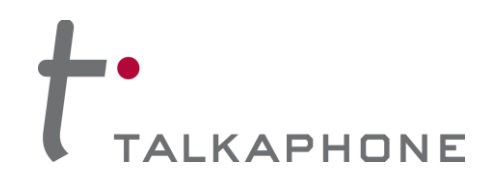

**Configuration / Operation Manual**

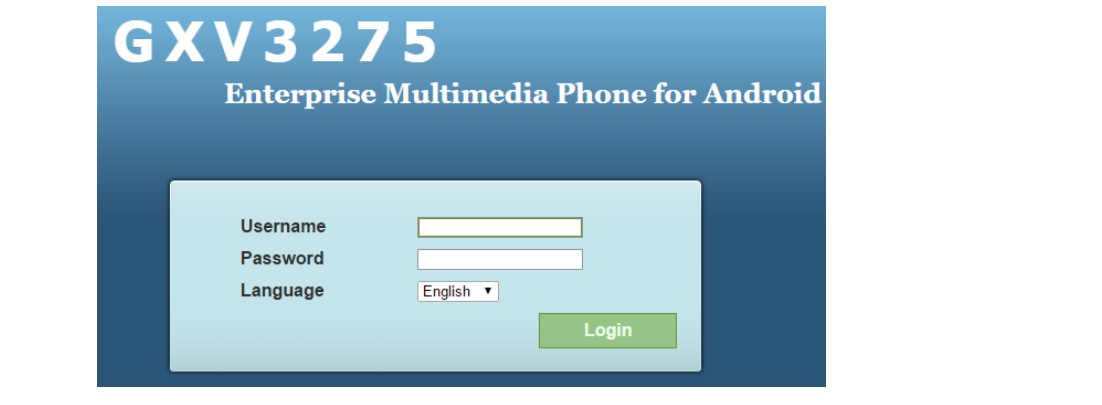

**Figure 1.** Web GUI authentication request.

- **4.** Enter the default Username and Password. After authentication is successful, you are redirected to the main page of the Web GUI.
- **5.** The AVM-1 also supports DHCP and can be reconfigured from the factory-configured static IP address to DHCP under **Maintenance → Network Settings → Address Type**.
- **6.** Further configuration of AVM-1 settings is examined in Section 4: Factory Configuration.

### **4. Factory Configuration**

This section describes the various configuration parameters of the AVM-1 as programmed from the factory. Performing a **Factory Reset** or defaulting the AVM-1 will clear all factory programming. Factory programming can be restored by downloading the factory configuration file from Talkaphone.com and using the **Upload Device Configuration** feature.

- **4.1. Account**
- **4.1.1. General Settings**

The AVM-1 has six (6) lines that can be configured to accommodate up to six (6) independent SIP accounts. Each SIP account has an individual configuration page.

**Account 1** is the only SIP account configured at time of manufacture.

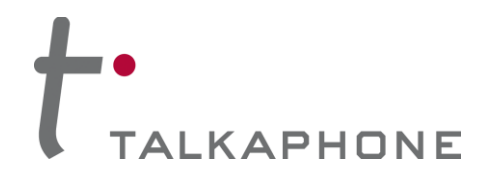

**Configuration / Operation Manual**

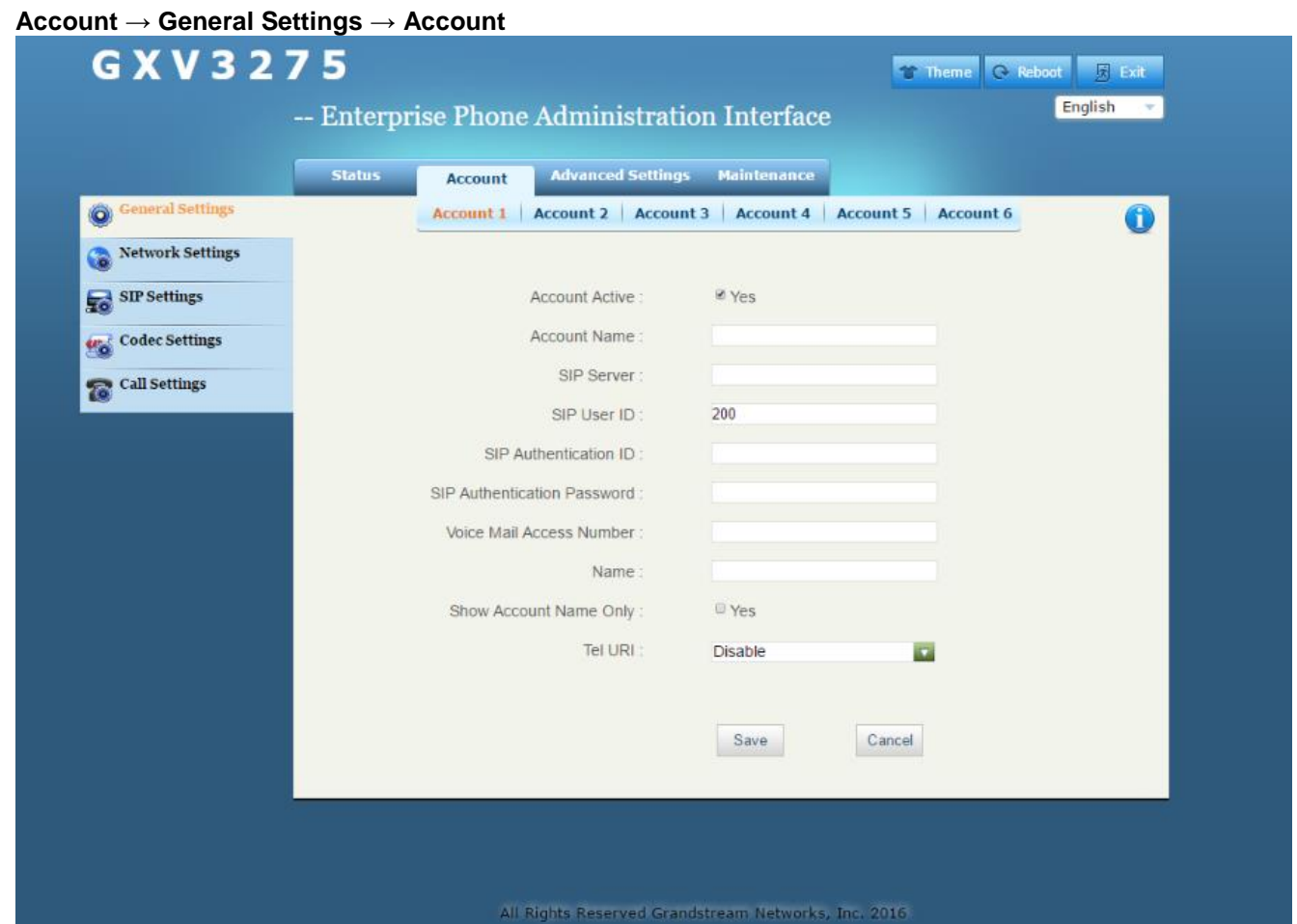

**Figure 2.** General settings.

| <b>Parameter Name</b> | <b>Description</b>                                                                                                    |  |
|-----------------------|----------------------------------------------------------------------------------------------------|--|
|                       | Indicates whether the account is active.                                                                                                    |  |
|                       | The factory value for <b>Account 1</b> is Yes.                                                                                                    |  |
| <b>Account Active</b> | The factory value for the IPVideoTalk account (Account 6) is<br>Yes.                                                                                                    |  |
|                       | The factory value for <b>Account 2, Account 3, Account 4, and</b><br>Account 5 is No.                                                                                   |  |
| <b>Account Name</b>   | Configures the name associated with each account to be<br>displayed on the LCD.                                                                                         |  |
| SIP User ID           | Configures the phone number or SIP User ID of the AVM-1. This<br>parameter is usually in the form of digits similar to a phone<br>number or is actually a phone number. |  |
|                       | The factory value is 200.                                                                                                    |  |

**Copyright 2016 Talk-A-Phone Co.** • 7530 North Natchez Avenue • Niles, Illinois 60714 • Phone 773.539.1100 • info@talkaphone.com • www.talkaphone.com.

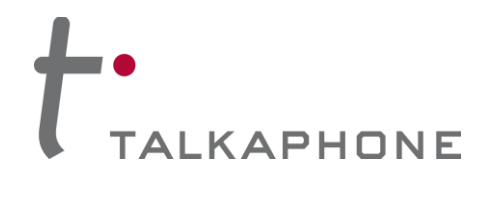

**Configuration / Operation Manual**

### **4.1.2. Call Settings**

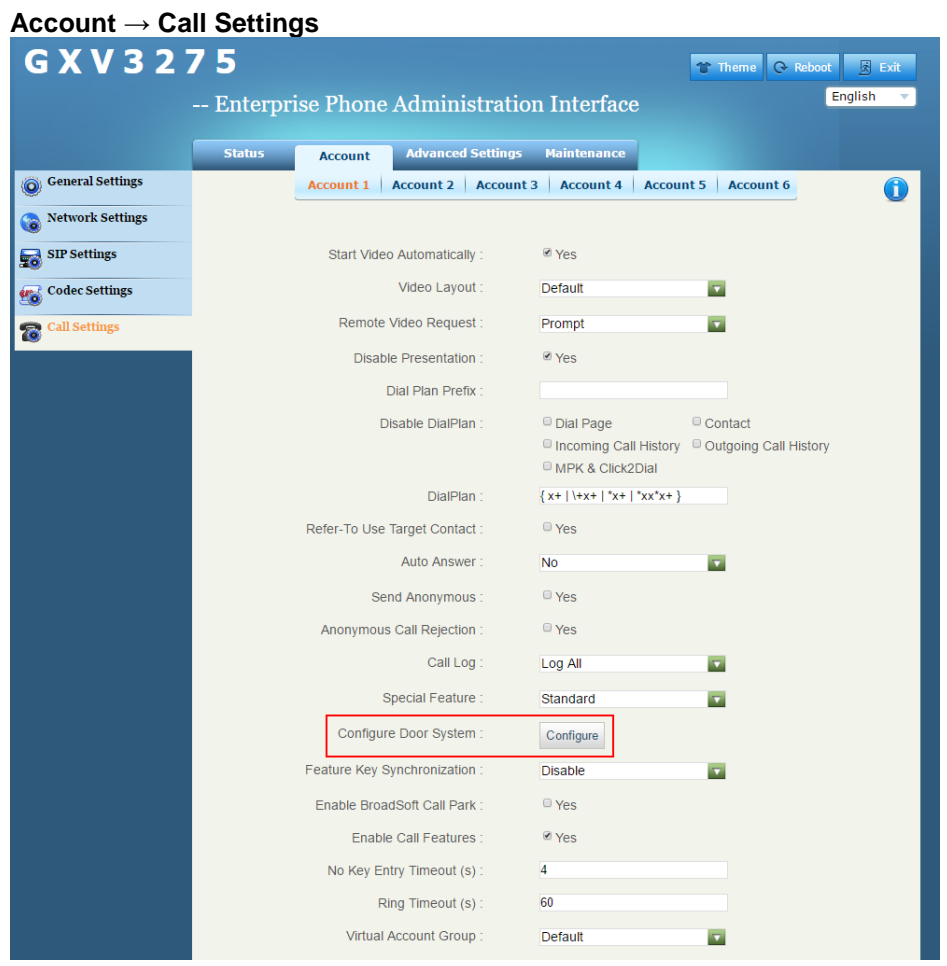

**Figure 3.** Call settings and the location of the **Configure** button for configuring a "door system".

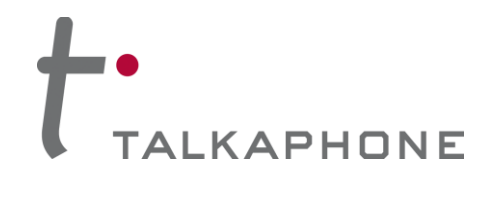

**Configuration / Operation Manual**

|                                                 |               |                                                   | Account $\rightarrow$ Call Settings $\rightarrow$ Configure Door System $\rightarrow$ Configure |         |
|-------------------------------------------------|---------------|---------------------------------------------------|-------------------------------------------------------------------------------------------------|---------|
| G X V 3 2 7 5                                   |               |                                                   | Theme C Reboot                                                                                  | 图 Exit  |
|                                                 |               | -- Enterprise Phone Administration Interface      |                                                                                                 | English |
|                                                 |               |                                                   |                                                                                                 |         |
|                                                 | <b>Status</b> | <b>Advanced Settings</b><br><b>Account</b>        | <b>Maintenance</b>                                                                              |         |
| <b>O</b> General Settings                       |               | Account 2<br><b>Account 3</b><br><b>Account 1</b> | Account 4<br><b>Account 5</b><br><b>Account 6</b>                                               | f       |
| <b>Network Settings</b>                         |               |                                                   |                                                                                                 |         |
| <b>SIP Settings</b><br>$\overline{\phantom{a}}$ |               | <b>Start Video Automatically</b>                  | <b>ØYes</b>                                                                                     |         |
| <b>Codec Settings</b>                           |               | <b>Door System URL</b>                            | Door System SIP User ID                                                                         |         |
| <b>Call Settings</b><br>宕                       | 1:            | http://192.168.1.101/ipcam/mjpeg.r                | 192.168.1.1:5060                                                                                |         |
|                                                 | 2:            | http://192.168.1.102/ipcam/mjpeg.r                | 192.168.1.2:5060                                                                                |         |
|                                                 | 3:            | http://192.168.1.103/ipcam/mjpeg.i                | 192.168.1.3:5060                                                                                |         |
|                                                 | 4:            | http://192.168.1.104/ipcam/mjpeg.r                | 192.168.1.4:5060                                                                                |         |
|                                                 | 5:            | http://192.168.1.105/ipcam/mjpeg.r                | 192.168.1.5:5060                                                                                |         |
|                                                 | 6:            | http://192.168.1.106/ipcam/mjpeg.                 | 192.168.1.6:5060                                                                                |         |
|                                                 | 7:            | http://192.168.1.107/ipcam/mjpeg.i                | 192.168.1.7:5060                                                                                |         |
|                                                 | 8:            | http://192.168.1.108/ipcam/mjpeg.r                | 192.168.1.8:5060                                                                                |         |
|                                                 | 9:            | http://192.168.1.109/ipcam/mjpeg.r                | 192.168.1.9:5060                                                                                |         |
|                                                 | 10:           | http://192.168.1.100/ipcam/mjpeg.i                | 192.168.1.10:5060                                                                               |         |
|                                                 | 11:           | http://192.168.1.101/ipcam/mjpeg.r                | 192.168.1.11:5060                                                                               |         |
|                                                 | 12:           | http://192.168.1.112/ipcam/mjpeg.c                | 192.168.1.12:5060                                                                               |         |
|                                                 | 13:           | http://192.168.1.113/ipcam/mjpeg.c                | 192.168.1.13:5060                                                                               |         |
|                                                 | 14:           | http://192.168.1.114/ipcam/mjpeg.c                | 192.168.1.14:5060                                                                               |         |
|                                                 | 15:           | http://192.168.1.115/ipcam/mjpeg.c                | 192.168.1.15:5060                                                                               |         |
|                                                 | 16:           | http://192.168.1.116/ipcam/mjpeg.c                | 192.168.1.16:5060                                                                               |         |
|                                                 | 17:           | http://192.168.1.117/ipcam/mjpeg.c                | 192.168.1.17:5060                                                                               |         |
|                                                 | 18:           | http://192.168.1.118/ipcam/mjpeg.c                | 192.168.1.18:5060<br>▼                                                                          |         |
|                                                 |               |                                                   |                                                                                                 |         |
|                                                 |               |                                                   | OK                                                                                              |         |

**Figure 4.** The directory for configuration of a "door system".

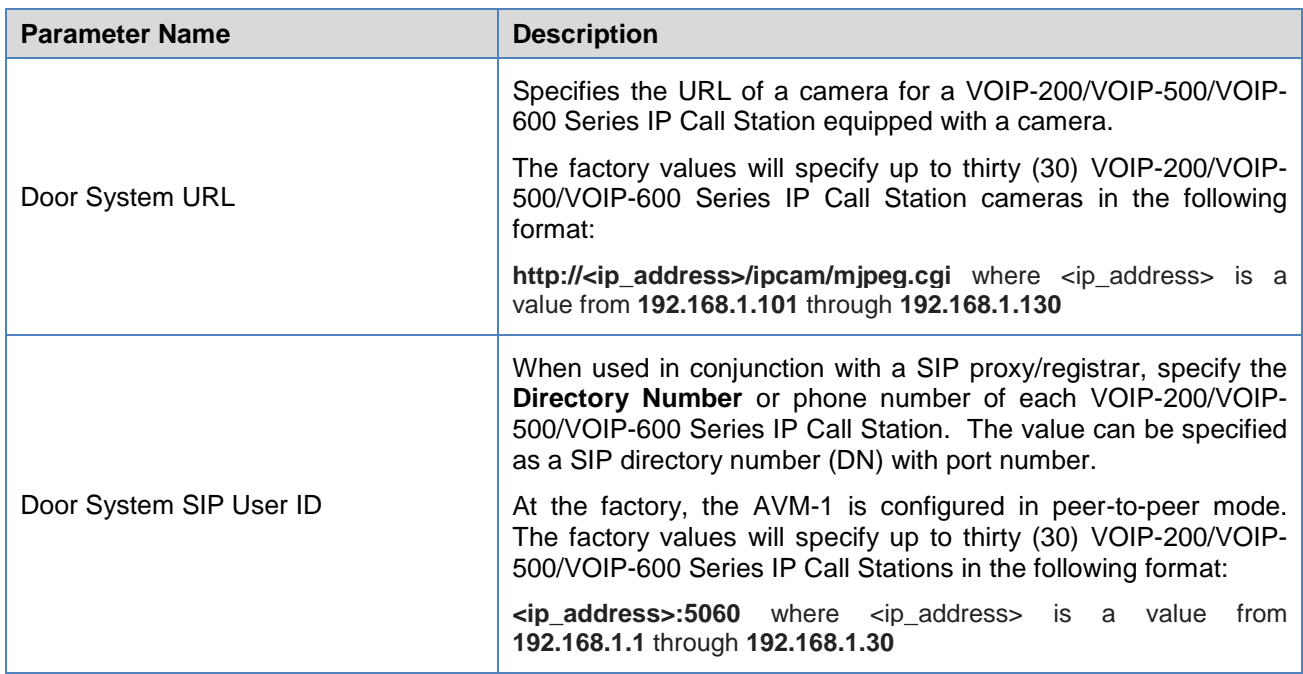

Page **10** of **13** Rev. 10/5/2016

**Copyright 2016 Talk-A-Phone Co.** • 7530 North Natchez Avenue • Niles, Illinois 60714 • Phone 773.539.1100 • info@talkaphone.com • www.talkaphone.com.

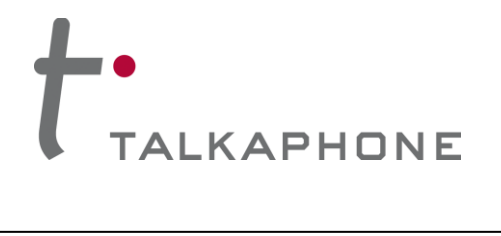

**Configuration / Operation Manual**

# **4.2. Advanced Settings**

# **4.2.1. Call Features**

|                                    | Advanced Settings → Call Features                           |                                                                                                    |  |  |  |  |  |  |
|------------------------------------|-------------------------------------------------------------|----------------------------------------------------------------------------------------------------|--|--|--|--|--|--|
|                                    | <b>Status</b><br><b>Account</b><br><b>Advanced Settings</b> | <b>Maintenance</b>                                                                                                    |  |  |  |  |  |  |
| <b>O</b> General Settings          |                                                             | Œ                                                                                                    |  |  |  |  |  |  |
| <b>Call Features</b><br>66         |                                                             |                                                                                                    |  |  |  |  |  |  |
| <b>Video Settings</b><br>f.        | Always Ring Speaker:                                        | ■ Yes                                                                                                    |  |  |  |  |  |  |
| <b>Tone Generator</b><br>屬         | Virtual Account Group Avaya Mode:                           | $\Box$ Yes                                                                                                    |  |  |  |  |  |  |
| <b>Multicast Paging</b><br>Jo.     | Auto Conference :                                           | ■ Yes                                                                                                    |  |  |  |  |  |  |
| <b>MPK General Settings</b><br>MPK | Display Soft Keyboard:                                      | ■ Yes                                                                                                    |  |  |  |  |  |  |
| <b>MPK LCD Settings</b><br>MPK     | Always Display Dialer Interface :                           | <sup>©</sup> Yes                                                                                                    |  |  |  |  |  |  |
|                                    | Dialer Interface Display Interval (m) :                     | $\mathbf{1}$                                                                                                    |  |  |  |  |  |  |
|                                    | The Desktop Menu as On Hook Dial:                           | $\n  • Yes$                                                                                                    |  |  |  |  |  |  |
|                                    | Filter Characters :                                         | [()                                                                                                    |  |  |  |  |  |  |
|                                    | Disable Call-Waiting:                                       | ■ Yes                                                                                                    |  |  |  |  |  |  |
|                                    | Disable Call-Waiting Tone:                                  | ■ Yes                                                                                                    |  |  |  |  |  |  |
|                                    | Disable DND Reminder Ring:                                  | ■ Yes                                                                                                    |  |  |  |  |  |  |
|                                    | Disable Direct IP Call:                                     | <sup>©</sup> Yes                                                                                                    |  |  |  |  |  |  |
|                                    | Use Quick IP-call mode :                                    | <sup>©</sup> Yes                                                                                                    |  |  |  |  |  |  |
|                                    | Disable Video Call Feature :                                | $P$ Yes $Q$                                                                                                    |  |  |  |  |  |  |
|                                    | Disable Conference :                                        | ■ Yes                                                                                                    |  |  |  |  |  |  |
|                                    | Disable Transfer:                                           | <sup>©</sup> Yes                                                                                                    |  |  |  |  |  |  |
|                                    | Default Transfer Mode:                                      | <b>Blind Transfer</b><br>$\overline{\mathbf{v}}$                                                                                                    |  |  |  |  |  |  |
|                                    | Escape '#' as %23 in SIP URI :                              | <sup>⊘</sup> Yes                                                                                                    |  |  |  |  |  |  |
|                                    | Offhook Auto Dial:                                          |                                                                                                    |  |  |  |  |  |  |
|                                    | Offhook Auto Dial Delay (s):                                |                                                                                                    |  |  |  |  |  |  |
|                                    | Offhook Timeout (s):                                        | 30                                                                                                    |  |  |  |  |  |  |
|                                    | Enable Function for Incoming Call:                          | <b>None</b><br>$\overline{\mathbf{v}}$                                                                                                    |  |  |  |  |  |  |
|                                    | Call Function Buttons:                                      | Available<br>Selected<br>Hold<br><b>Transfer</b><br>€<br><b>Start Record</b><br>Mute<br>♦<br><b>Start Video</b><br>Keyboard<br><b>SRTP</b><br><b>MPK</b><br><b>Call Center</b><br>⊕<br>Conference |  |  |  |  |  |  |
|                                    |                                                             | Save<br>Cancel                                                                                                    |  |  |  |  |  |  |

**Figure 5.** Disabling call waiting.

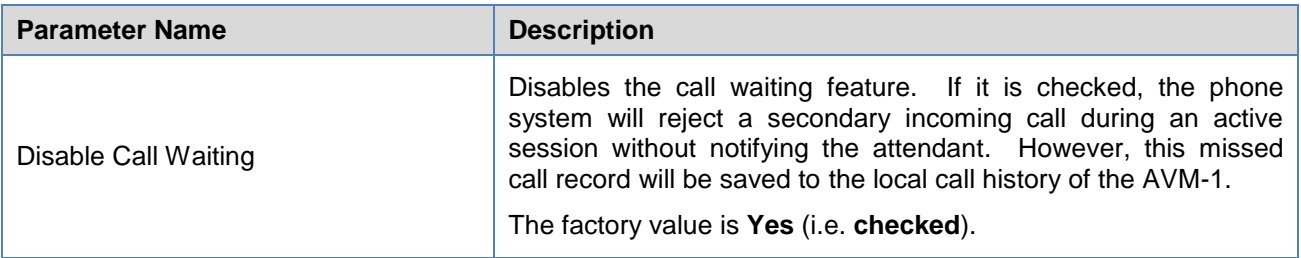

**Copyright 2016 Talk-A-Phone Co.** • 7530 North Natchez Avenue • Niles, Illinois 60714 • Phone 773.539.1100 • info@talkaphone.com • www.talkaphone.com.

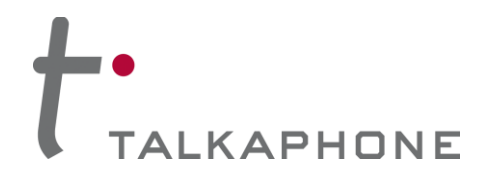

## **5. Operations**

## **5.1. Answering Calls**

One of the following scenarios occurs when answering calls from a call station at the AVM-1:

### A. **Incoming Video Call:**

When the phone rings, the video feed corresponding to the VOIP-200/VOIP-500/VOIP-600 Series IP Call Station (equipped with a camera) phone number will display on the LCD. Tap on one of the following softkeys to answer the incoming call: "Audio Answer" or "Reject"

#### B. **Incoming Audio Call:**

When the phone rings, tap on the "Answer" or "Reject" softkey.

### C. **Missed Call:**

If a call is not answered, a missed call message will show up in on the idle screen. Users can tap on the missed call to access further details.

## **5.2. Ending a Call**

A call can be ended at the AVM-1 by either (1) tapping on the "End" softkey or (2) hanging up the handset (i.e. placing back on-hook).

## **5.3. Remotely Activating/Deactivating Call Station Auxiliary Outputs**

During an active call, DTMF operation codes can be entered via the AVM-1 keypad to remotely activate or deactivate a specific IP Call Station Auxiliary Output. The DTMF operation code will be defined by the configuration of the IP Call Station.

## **5.4. Remotely Activating/Deactivating Call Station "Help on the Way" LED**

For IP Call Stations equipped with a "Help on the Way" LED, the AVM-1 is capable of activating/deactivating this LED remotely via a DTMF operation code. During an active call, this DTMF operation code can be entered via the AVM-1 keypad to remotely activate or deactivate the "Help on the Way" LED. The DTMF operation code will be defined by the configuration of the IP Call Station.

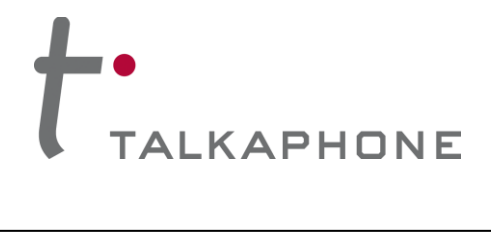

# **6. Appendix A: Network Ports**

## **6.1. Requirements**

The network for the AVM-1 IP Video Attendant Station requires the following:

- A. IPv4 enabled
- B. Allow the following protocols:
	- 1. SIP
	- 2. RTP
	- 3. HTTP/HTTPS
- C. Routed network
- D. DHCP Server (if applicable)

#### **Ports:**

Depending on the needed functionality, the following ports may need to be enabled and allowed across the firewall and routers in the network.

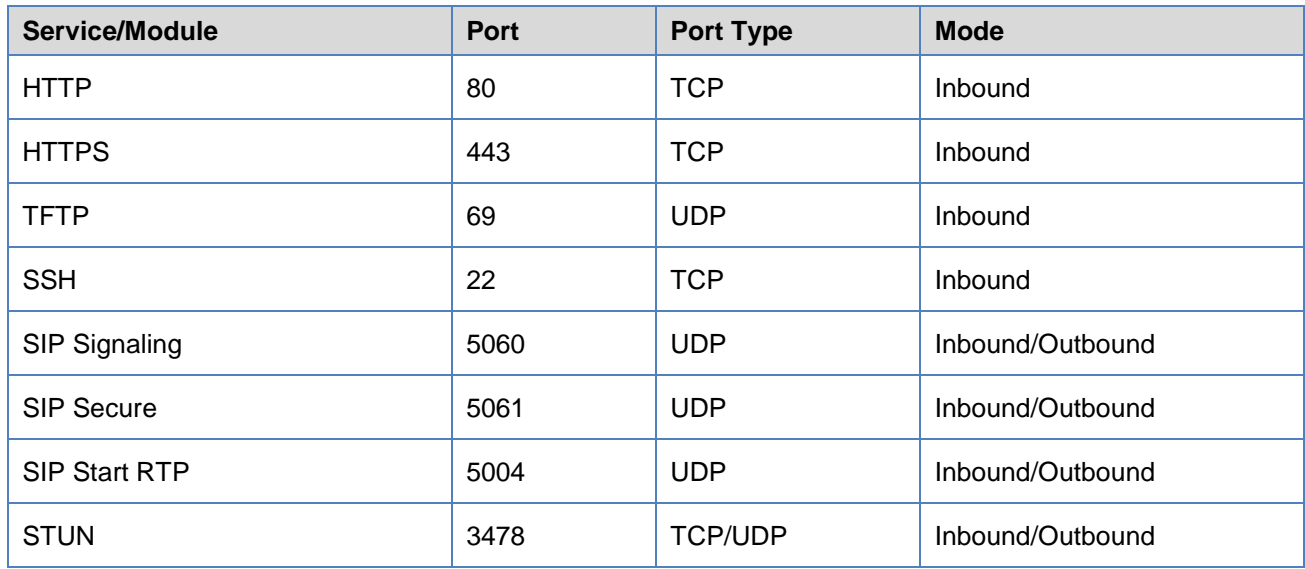

### **6.2. Optional**

The network for the AVM-1 IP Video Attendant Station can optionally provide the following:

A. SIP Proxy/Registrar